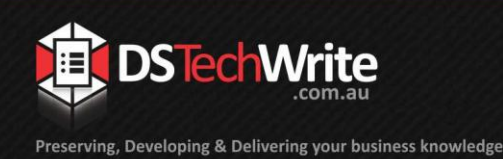

# **Tips & Tricks**

# *Guide to Accessing and Navigating Around the ABB Customer Portal and Downloading LinkOne Software*

The purpose of this document is to assist users to access the ABB Customer Portal so that LinkOne software can be downloaded.

### **Prerequisites**

Access to the ABB Customer Portal is available when the following prerequisites have been met:

- 1. The LinkOne software has been purchased.
- 2. The client has nominated a designated LinkOne contact.
- 3. The client has advised DS TechWrite of the LinkOne contact's details as follows:
	- Full name
	- Position
	- Company Name
	- Email Address
	- Phone Number
- 4. DS TechWrite has advised ABB of the client's LinkOne contact details.
- 5. The client's contact has received an email from ABB giving access details, username and password for the ABB Customer Portal.

# **Accessing the ABB Customer Portal**

The email sent to the client's nominated contact by ABB contains a link to the ABB Customer Portal. Access the ABB Customer Portal as follows:

1. Click on the link in the email, or enter the following address into your internet browser: [https://EnterpriseSoftware.force.com/customerportal/login.](https://enterprisesoftware.force.com/customerportal/login)

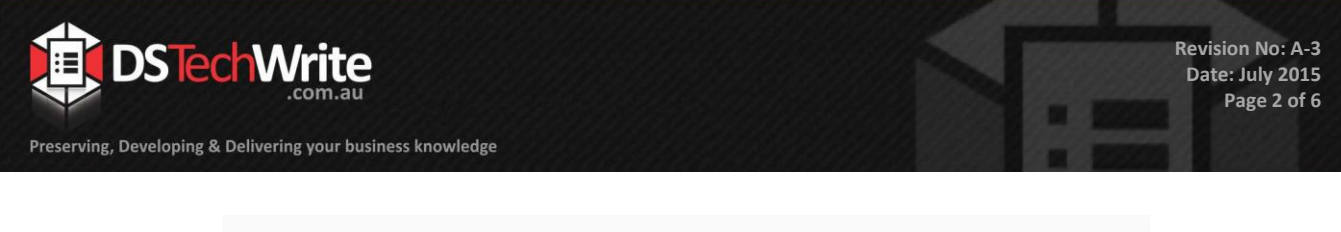

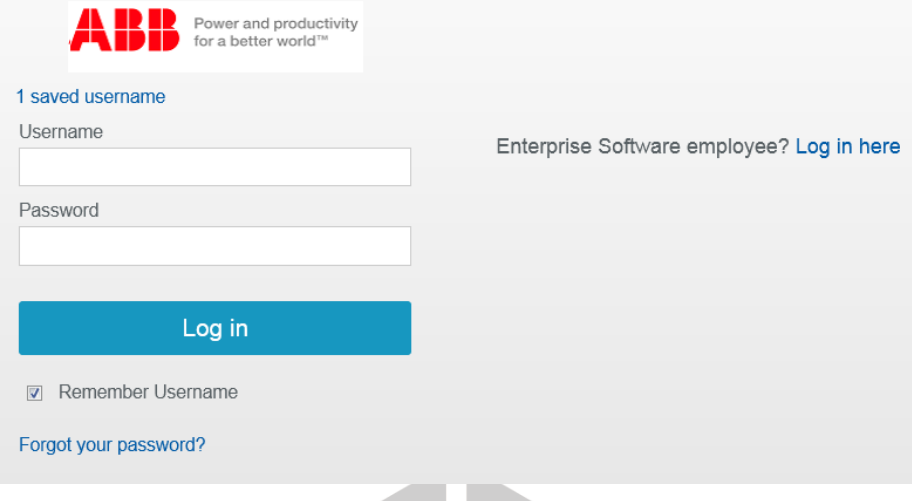

- 2. Enter the User Name and Password issued by ABB.
- 3. Select Login.
- 4. On the first access to the ABB Customer Portal, a Change Password box will open. Enter a new password (at least 12 alphanumeric characters).
- 5. The ABB Customer Portal Home page will open.

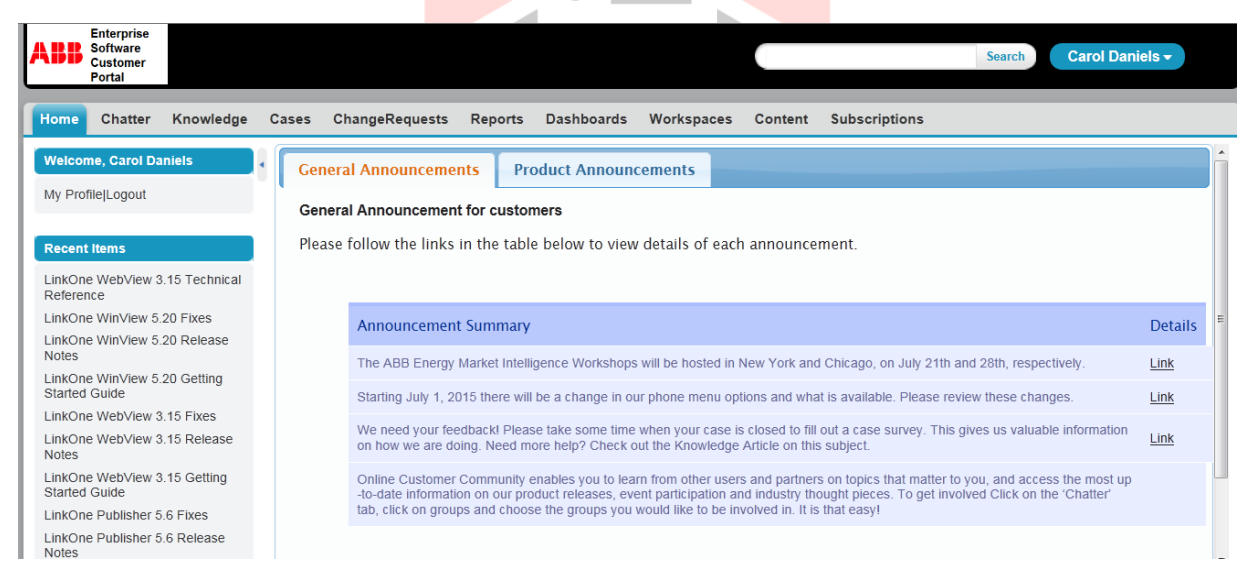

# **Navigating Around the ABB Customer Portal**

A number of tabs are visible on the ABB Customer Portal as shown below.

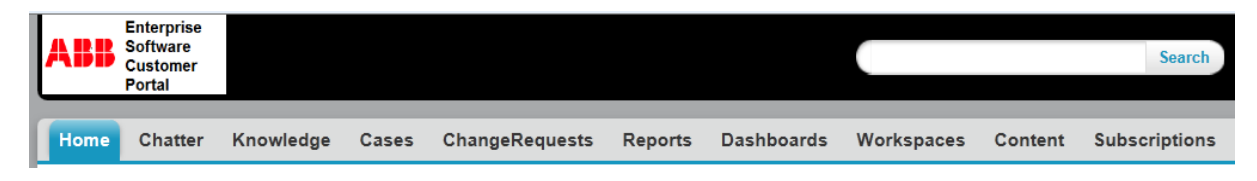

**Revision No: A-3 Date: July 2015 Page 3 of 6**

m

A brief description of the tabs is provided in the following table. The items in bold are relevant to LinkOne clients.

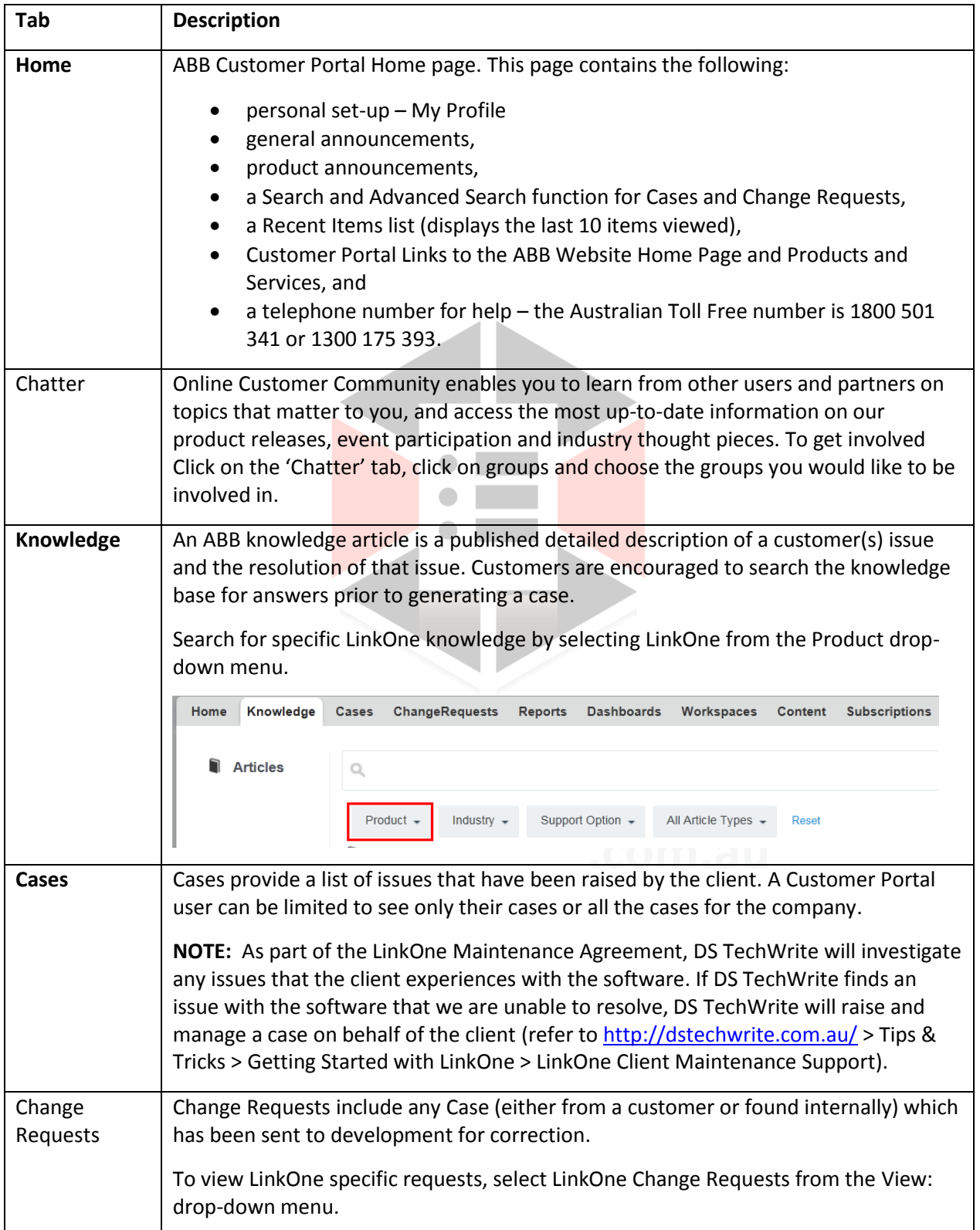

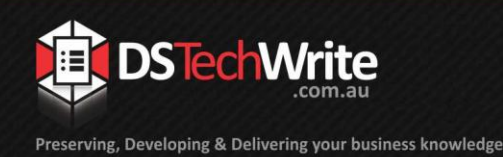

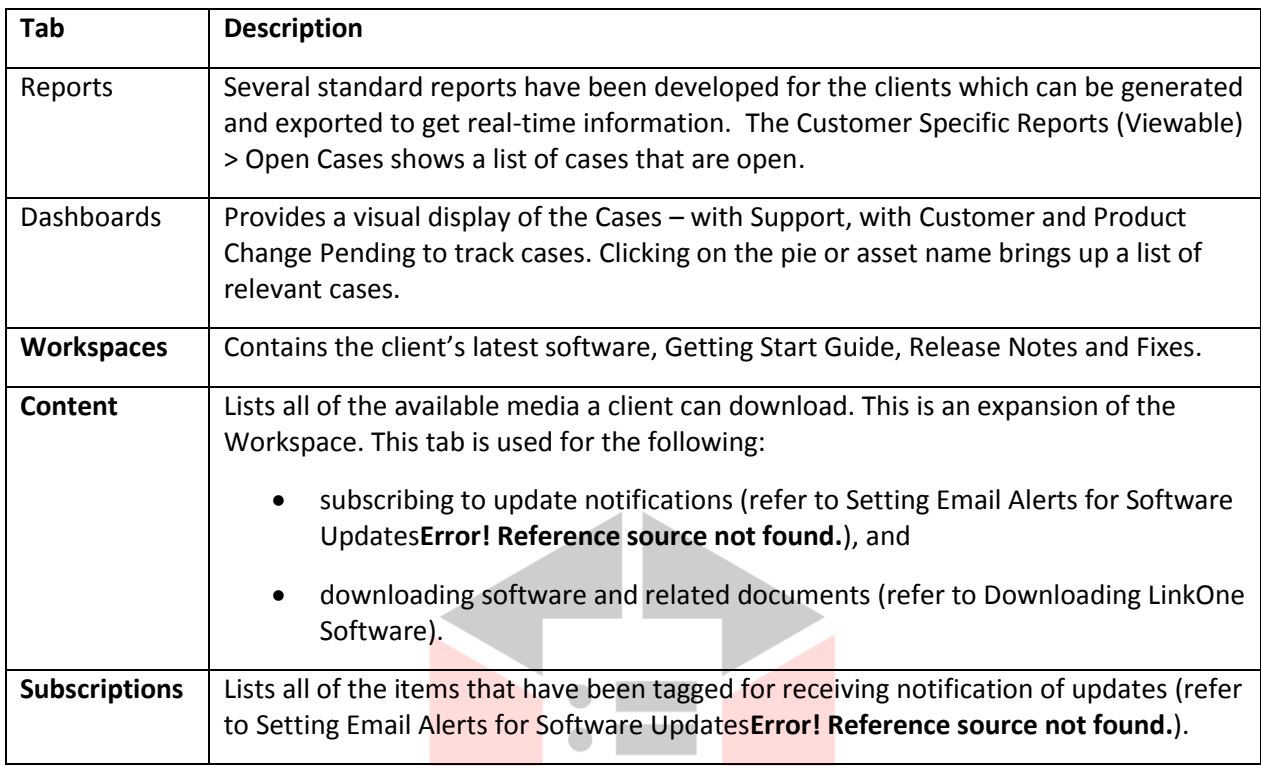

#### <span id="page-3-0"></span>**Downloading LinkOne Software**

The software is downloaded from the ABB Customer Portal. To download software and the related documentation, proceed as follows:

- 1. Log in to the ABB Customer Portal.
- 2. The ABB Customer Portal Home page will open.

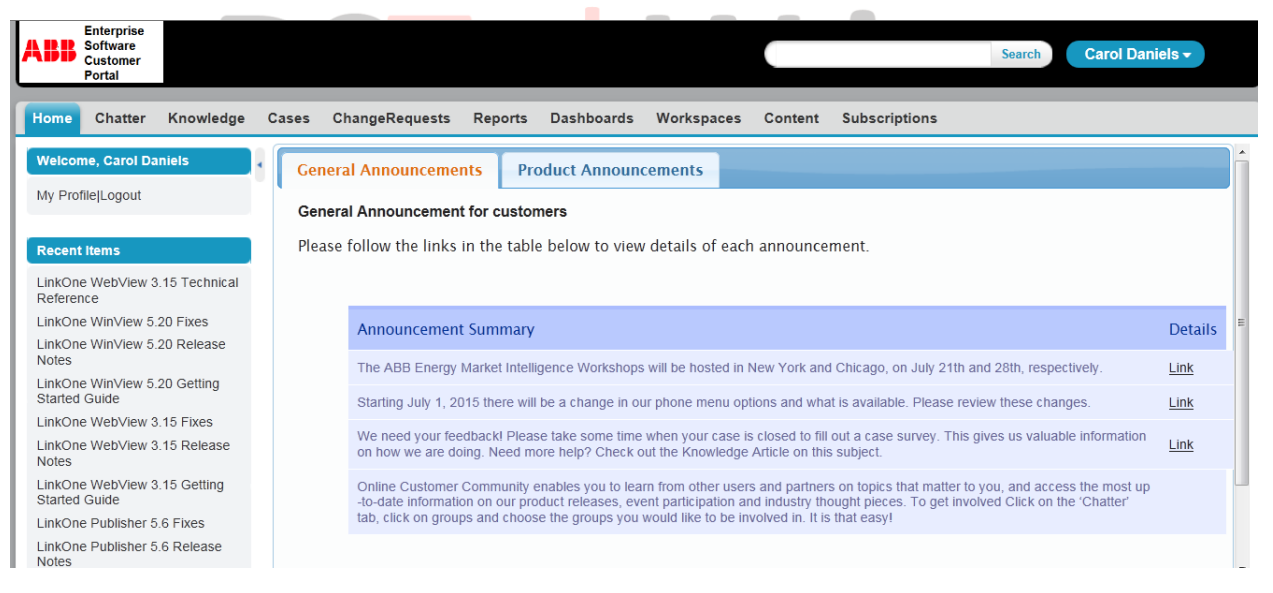

3. Go to the Content tab.

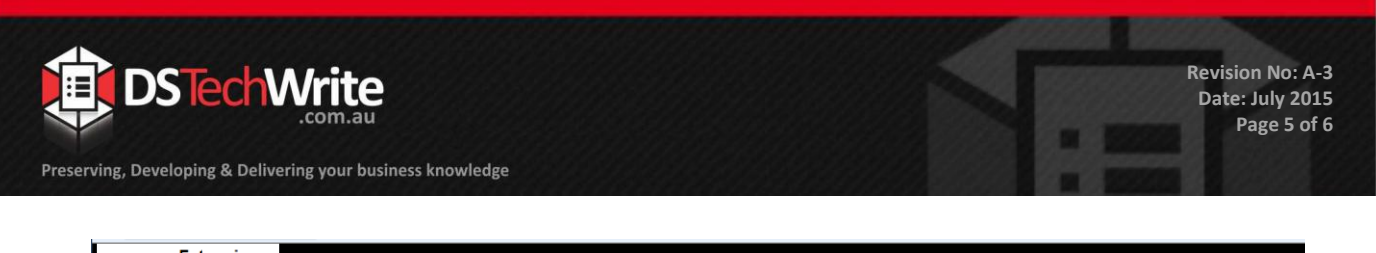

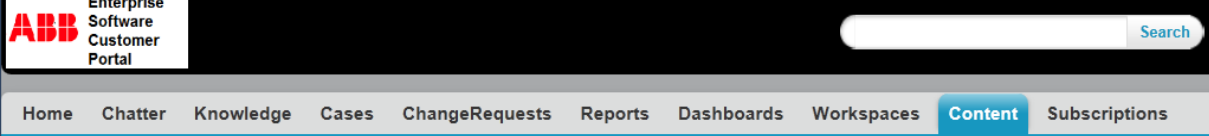

4. Select the programs and/or documents to be downloaded.

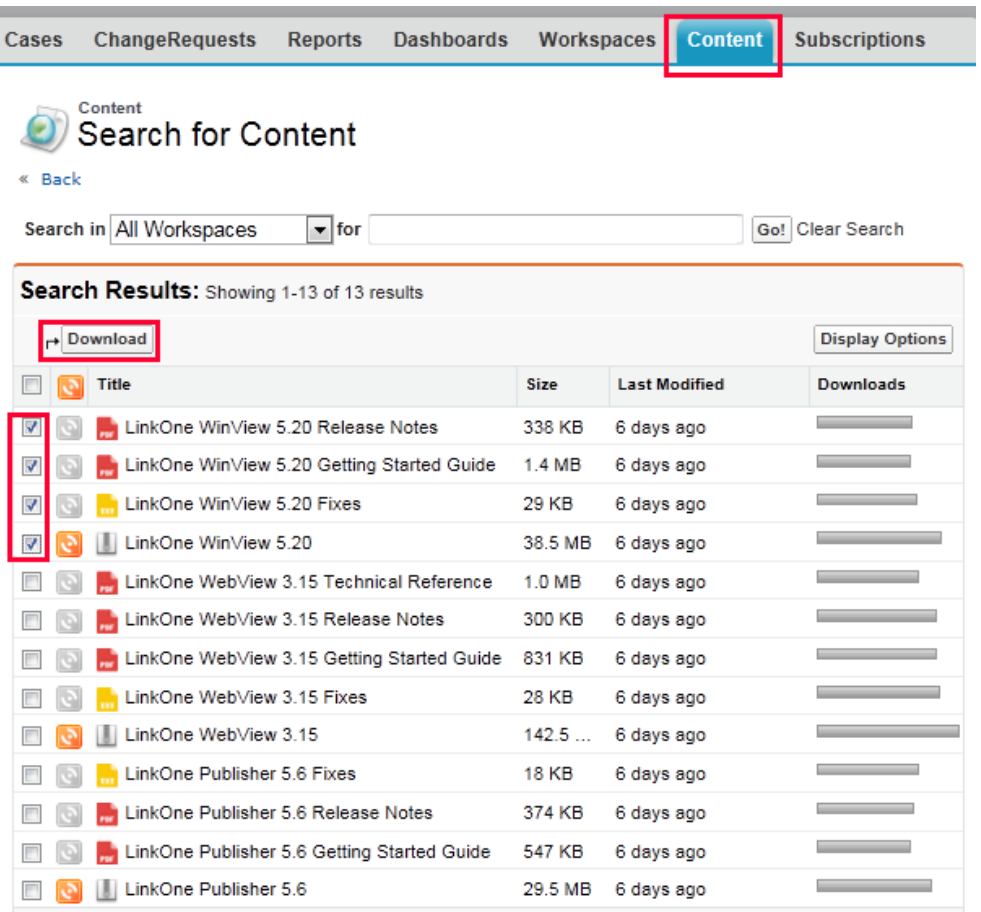

5. Click the Download button.

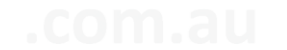

6. Save the download-content.zip file.

# <span id="page-4-0"></span>**Setting Email Alerts for Software Updates**

Clients can be advised via email when updates to their software are available.

In order to receive notification of updates, the client must subscribe to the update on the required software. To receive notification of updates, proceed as follows:

- 1. Log in to the ABB Customer Portal
- 2. Go to the Content tab.

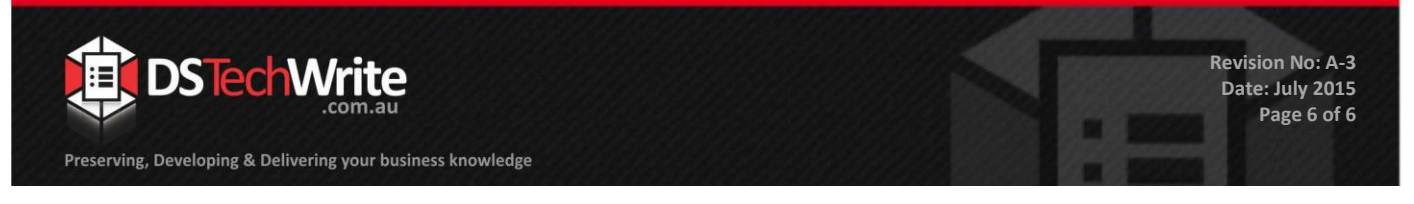

3. Click the Subscribe button of the program or document required.

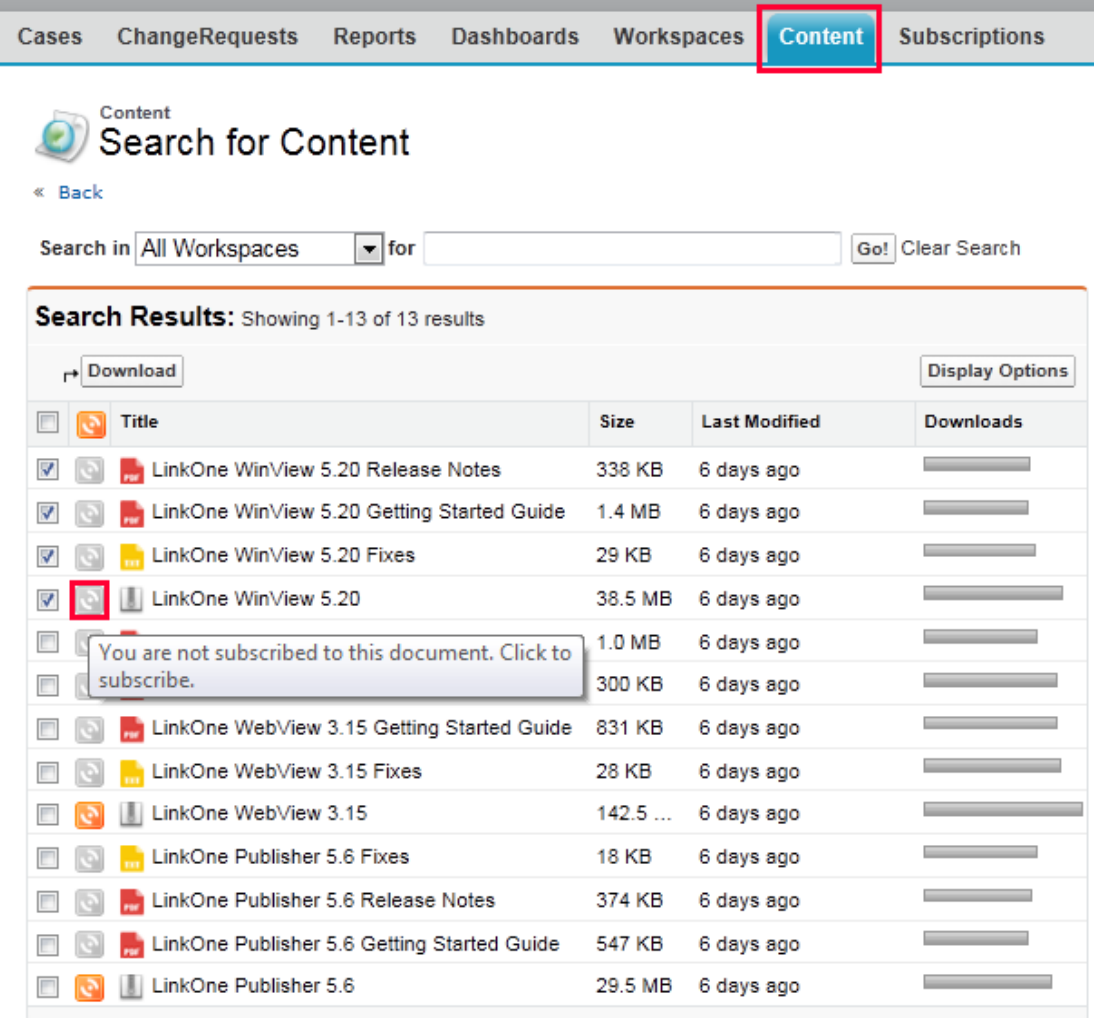

4. The icon changes to when successfully subscribed.